# **Einrichtung eines PayPal-Kontos**

Navigieren Sie über Registerkarte: DATEI - INFORMATIONEN - AKTUELLE FIRMA / FILIALE / MANDANT- MEINE FIRMA/MEINEN MANDANTEN in den Bereich: .... BEARBEITEN.

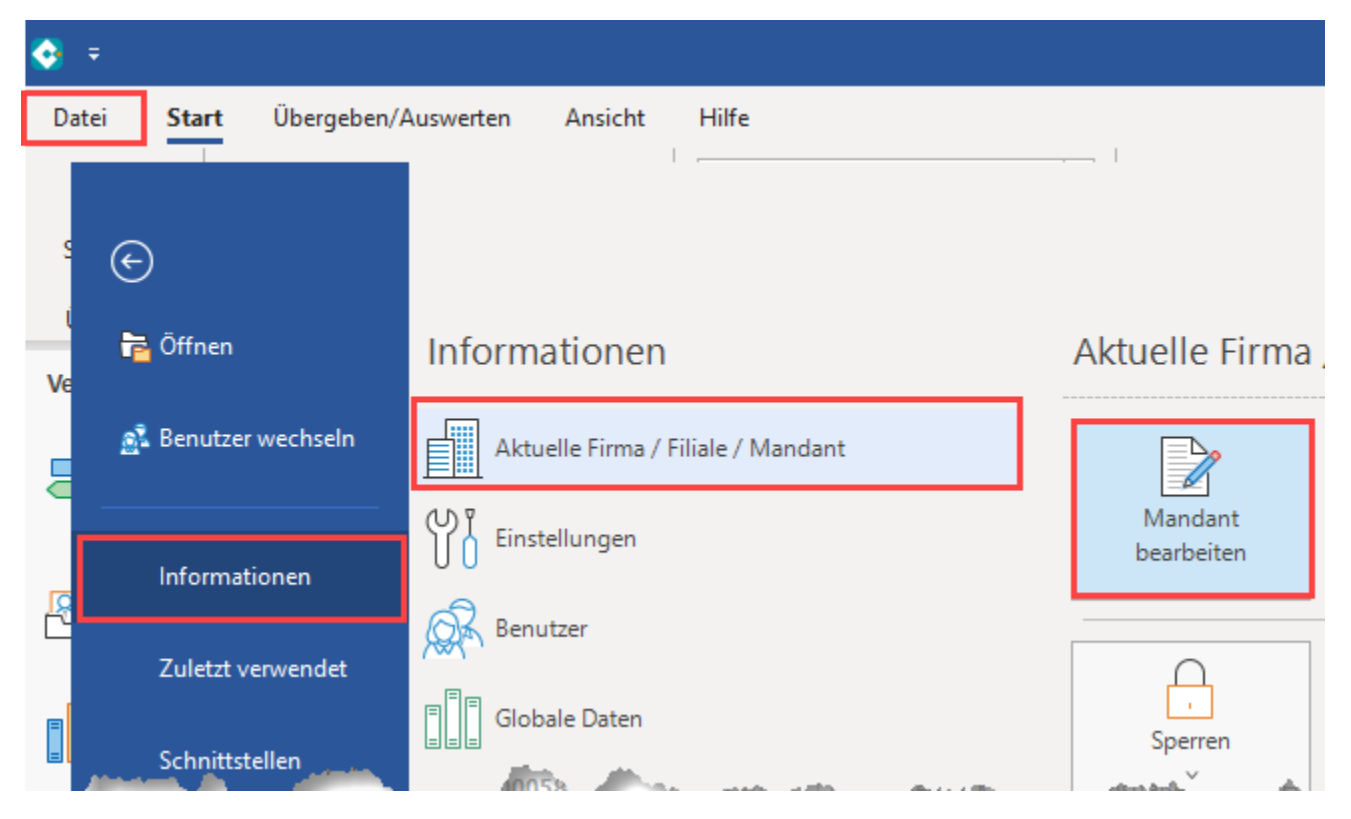

Wählen Sie das Register: "Bankverbindung". An dieser Stelle können Sie über die Schaltfläche: NEU neben einer neuen Bankverbindung auch ein PayPal-Konto einrichten.

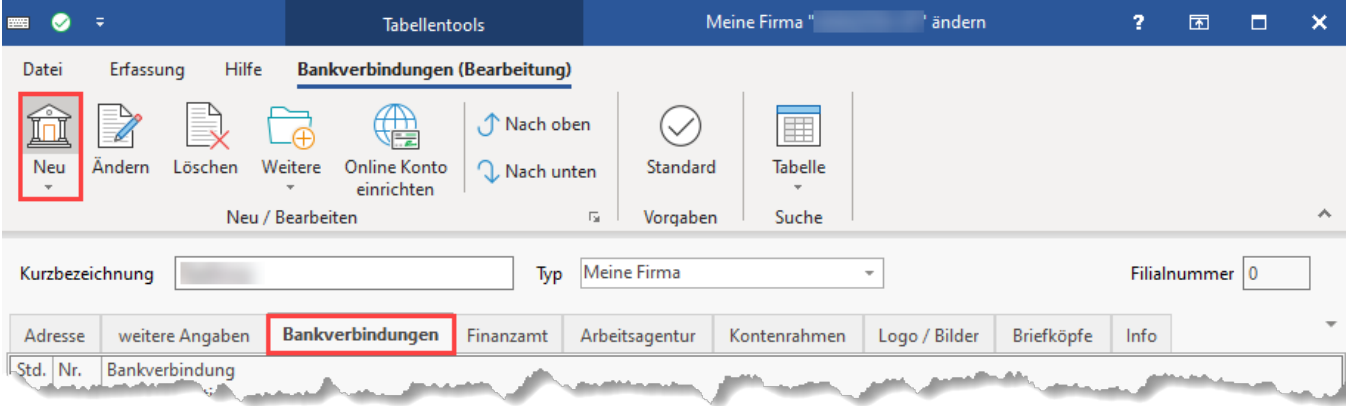

Mit Bestätigung der Schaltfläche "Neu" öffnet sich das Fenster: "Bankverbindungen-Datensatz neu erfassen".

Setzen Sie im Register "Bankverbindung" unter dem Eintrag "Bank & Kontonummer das Kennzeichen "Online Banking für Konto aktivieren".

![](_page_1_Picture_11.jpeg)

Mit dem Aktivieren des Kennzeichens öffnet sich das Register "Online Banking" und die Banking-Komponente wird geladen. Sollte ein Update bereitstehen, so wird dieses installiert.

Klicken Sie im Bereich "Online Zugang" auf die Schaltfläche "Konto einrichten".

![](_page_2_Figure_0.jpeg)

Ein Assistent unterstützt Sie bei der Einrichtung. Im nächsten Fenster können Sie sich entscheiden, ob Sie ein Bankkonto oder ein PayPal-Konto einrichten möchten. Wählen Sie im Bereich "Andere Zahlungssysteme" die Schaltfläche: PayPal Konto".

![](_page_3_Picture_10.jpeg)

Die Software bereitet nun die Anbindung an PayPal vor. Dies wird durch einen Hinweistext verdeutlicht.

![](_page_4_Picture_4.jpeg)

Nach der Initialisierung richten Sie den Zugang ein. Wählen Sie an dieser Stelle die Schaltfläche "PAYPAL".

![](_page_5_Picture_8.jpeg)

# **Eingabe der PayPal-Zugangsdaten**

Nachdem Sie die Schaltfläche: "PayPal" gewählt haben, geben Sie Ihre Zugangsdaten ein:

![](_page_6_Picture_39.jpeg)

Nach dem Anlegen des Paypal-Kontaktes, erhalten Sie eine Zusammenfassung mit den zur Kontoeinrichtung genutzten Daten.

![](_page_7_Picture_0.jpeg)

Das PayPal Konto ist nun eingerichtet. Die Leistungsarten für das Konto werden im Register "Online Banking" im Bereich "Konto Information" angezeigt.

![](_page_8_Picture_64.jpeg)

### **Tresor verwenden**

Auch für Ihre PayPal-Konten steht Ihnen die Tresor-Verwaltung zur Verfügung. Wie Sie diese einrichten, haben wir für Sie hier beschrieben: [Datentresor](https://hilfe.microtech.de/pages/viewpage.action?pageId=11734543)  [\(Online Banking\).](https://hilfe.microtech.de/pages/viewpage.action?pageId=11734543)

# Kontenstand Online aktualisieren (PayPal)

Informationen zum Abruf des Kontenstands erhalten Sie im Artikel: **[Online aktualisieren](https://hilfe.microtech.de/display/PROG/Online+aktualisieren)**.

## **Info:**

Die von der Bankingkomponente übermittelte koordinierte Weltzeit wird beim Einlesen der Kontoauszüge in die lokale Systemzeit umgewandelt, damit Buchungen zu Zahlungen zwischen 00:00 und 01:00 Uhr (bzw. zur Sommerzeit zwischen 00:00 und 02:00 Uhr) auch im Programm den korrekten Tag als Buchungsdatum erhalten.

#### **Weitere Themen**

- [NVP/SOAP-API Zugang verwenden](https://hilfe.microtech.de/pages/viewpage.action?pageId=313327635)
- [REST-API Zugang verwenden](https://hilfe.microtech.de/display/PROG/REST-API+Zugang+verwenden)
- [Zugangsparameter der PayPal Bankverbindung umstellen](https://hilfe.microtech.de/display/PROG/Zugangsparameter+der+PayPal+Bankverbindung+umstellen)
- [Transaktionen filtern \(PayPal REST\)](https://hilfe.microtech.de/pages/viewpage.action?pageId=573964298)
- [Zahlungsverkehr Parameter](https://hilfe.microtech.de/display/PROG/Zahlungsverkehr+Parameter)